# **Konu 02 : Katmanlarla Çalışmak**

Katmanlar resimlerinizi meydana gelen nesnelere kolayca ulaşmanıza, bunlar üzerinde değişiklik yapmanıza ve aynı zamanda bazı görsel etkiler uygulamanıza olanak veren araçlardır. Katmanlar bir araya gelerek resimlerinizi meydana getirirler. Dosyalarınızın çalışmanızı bitirdikten sonra da katmanları muhafaz etmesi için Photoshop'un kendi .PSD formatında veya TIFF formatında kayıt edilmesi gerekir. Diğer formatlarda kaydedilen resim dosyaları katmanları tanımazlar. Dosya boyutu olarak daha az yer kaplarlar.

Photoshop arayüzünde Document Size seceneğinde <sup>Doc: 218K/1,05M</sup> karşımıza çıkan dosya boyutlarından ilki katmansız ikincisi ise katmanlı dosya boyutunu gösterir.

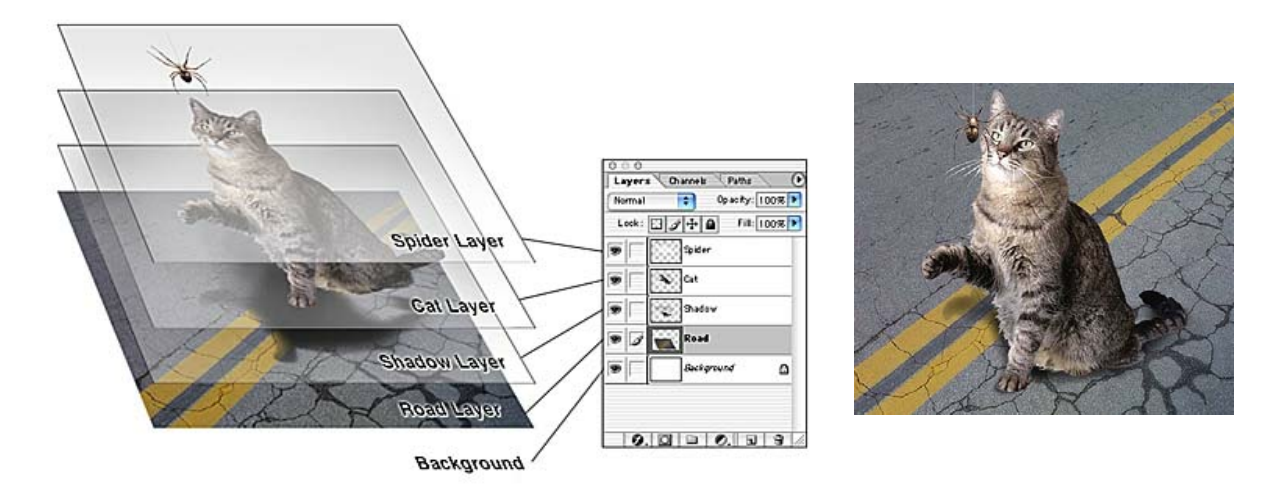

Katmanlar sayesinde resmin tümünü değiştirmeksizin resmi meydana getiren her bir nesne üzerinde değişiklikler yapılabilir. Katmanların sırası da önemlidir. Üstte yer alan katmana ait nesneler diğer katmanlara ait nesnelerin önünde gözükür.

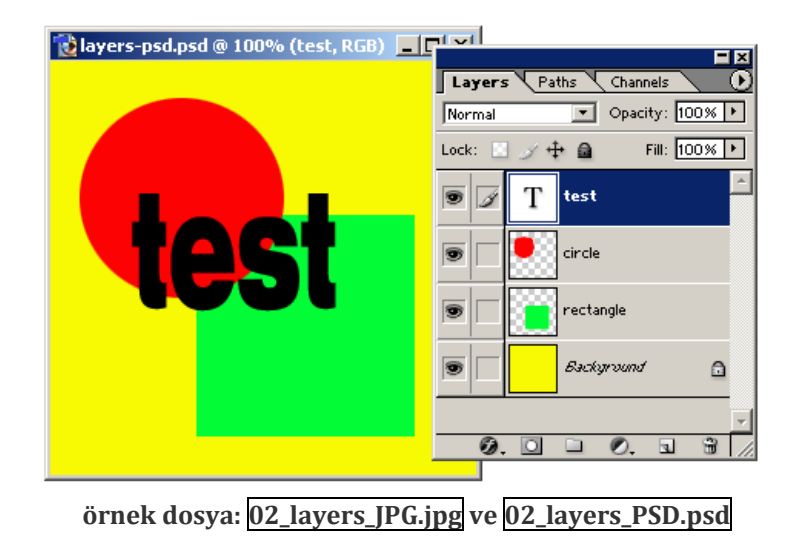

Bir katmanı kopyalamak için üzerine sağ tıklanıp **Duplicate Layer** komutu seçilebilir.

Layer paletinde yer alan öğeler aşağıdaki gibidir:

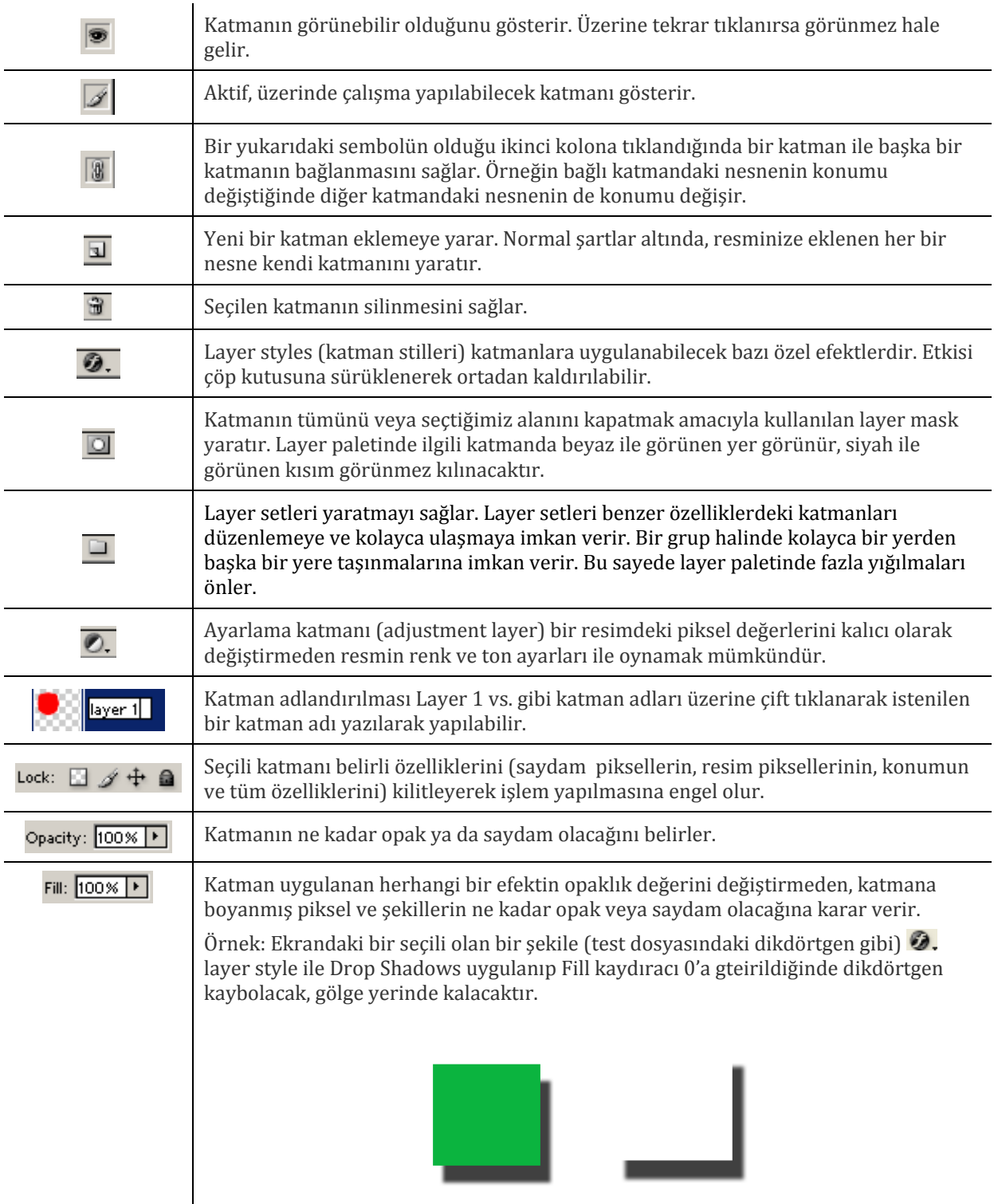

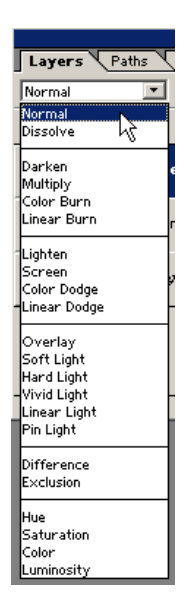

Blending Seçenekleri seçilen katmana bir takım artistik etkilerin uygulanmasını sağlar.

**Alıştırma**

Bu alıştırmda aşağıdaki tasarımı meydana getireceğiz:

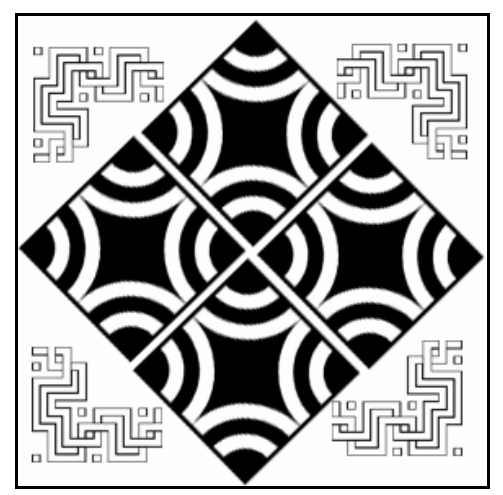

a. Yeni bir dosya yaratalım. Bunun için **File>New** komutunu seçip aşağıdaki bilgileri girelim ve **OK** düğmesine basalım:

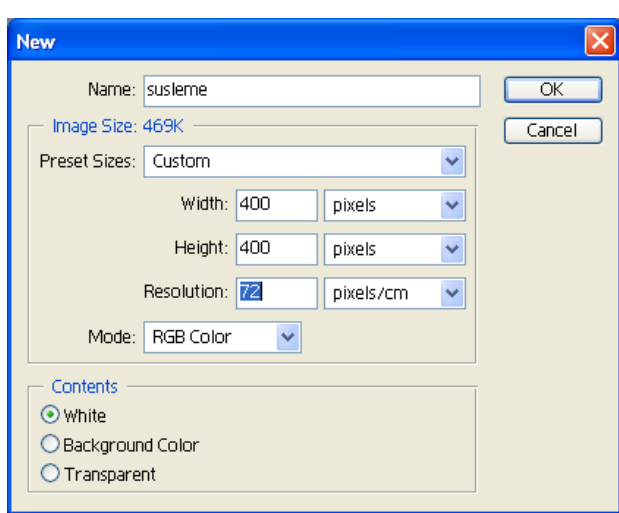

**susleme.jpg** adı ile kaydedelim.

b. Çalışma alanımızı daha rahatlamak için aşağıdaki gibi **maximize** sembolüne tıklayalım:

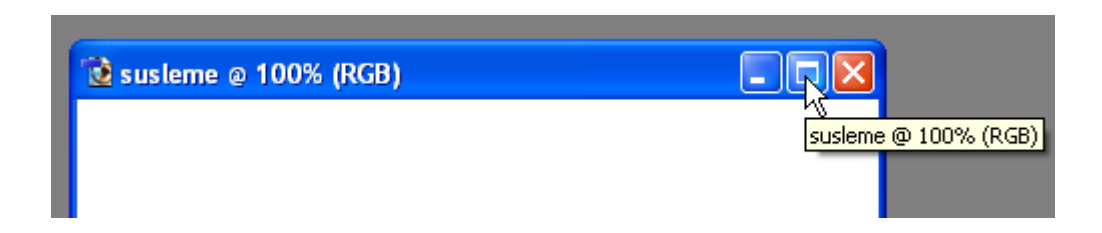

c. **02\_susleme\_karo.jpg** adlı dosyayı açın. **Select>Select All** komutunu seçip, **Edit>Copy** ile içeriği kopyalayıp, yarattığımız yen dosya içine yapıştıralım:

Bu işlem sonucu yeni bir katman yaratılır. **Layers** paletinde çift tıklayarak bu katmana **karo1** adını verelim.

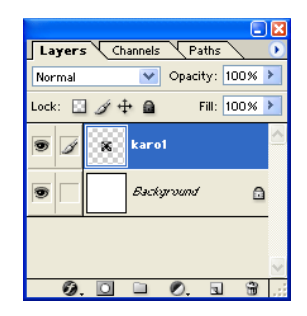

**Edit>Transform** altında yer alan **Rotate** komutunu seçip nesneyi köşesinden tutarak döndürelim. Merkezine değmeyecek şekilde serbetçe döndürülebildiği gibi tam bir değer girmek için **Options**

paletinde kutusuna değer girilebilir. İşlem sonucunda **Enter** tuşuna basılarak işlem kesinleştirilir.

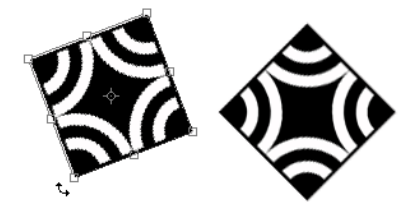

d. Kopyalama ve taşıma yöntemiyle aşağıdaki şekli yaratalım:

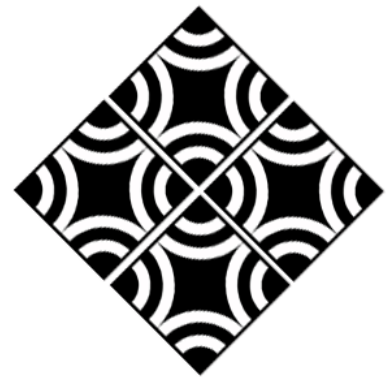

**NOT**: Şekillerin birlikte hareketi ilgili katmanların hepsini seçerek sağlanabilir.

- e. Şimdi köşelere gelecek bordürleri ekleyelim. Bunun için **02\_susleme\_kenarlik.jpg** dosyasını açalım.
- f. Açtıktan sonra **Select>Select All** ile resmi seçerek, kopyalayıp biraz önceki gibi yapıştırılır.
- g. **Edit**Æ**Transform**Æ**Scale** yoluyla %50 küçülterek ölçeklendirelim. Aynı işlem serbest olarak aşağıdaki gibi yapılabilir:

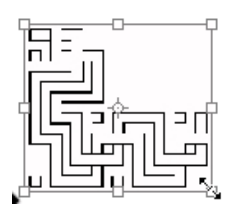

İşlem sonucunda **Enter** tuşuna basılarak işlem kesinleştirilir.

h. **Magic Eraser** aracı ile kenarlarına tıklayarak resmin arka planın bir kısmının saydam olması sağlanabilir. Bu da daha esnek çalışma imkanı verir (Alternatif olarak katman sıraları da değiştirilebilir).

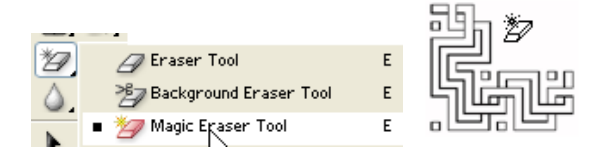

Katman adı olarak **kenarlik1** yazalım. Bu öğelere ait katmanlar sıralamada altta yer alırlarsa bu silme işlemine gerek kalmayabilir.

j. Köşe süslemeyi kopyalayıp **Edit>Transform>Flip Horizontal** ile yatay ayna izdüşümü elde edilir.

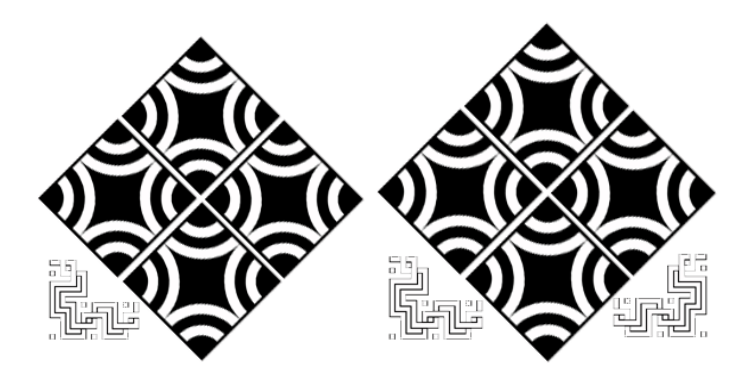

Daha sonra kopyalama tekrarlanıp **Edit>Transform>Flip Vertical** komutu ile son görünüm elde edilir.

#### **CROP KOMUTU**

İmaja ait istenmeyen kısımların kesip atılmasına yarar. Tools üzerinde  $\Box$  simgesi ile ulaşılır.

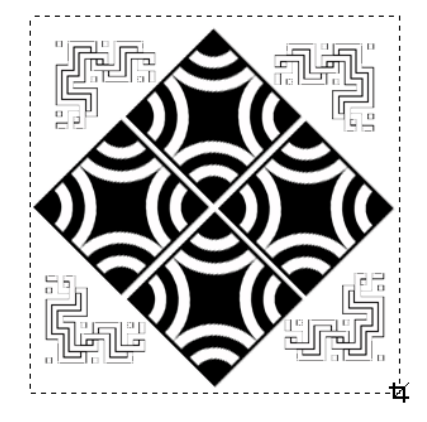

İşlem sonucunda **Enter** tuşuna basılarak işlem tamamlanır.

#### **İPUÇLARI**

• **Edit>Free Transform** komutu seçilerek arka arkaya birkaç transform işlemi yapılabilir.

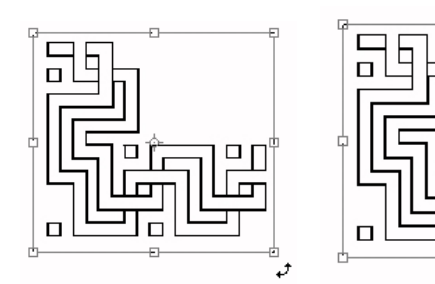

**NOT:** Yerleştirme işleminin daha düzgün olması için istenirse Ruler ve Guide yardımcı araçlarından da faydalınabilir.

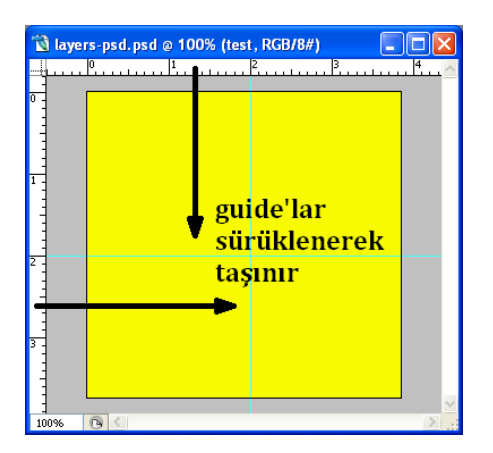

П

 $\Box$